Istruzioni operative per la compilazione on line di richieste L.68/99

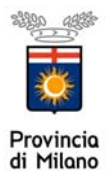

## **PRCEDURE ON LINE**

## • **Sospensione dagli obblighi occupazionali**

Per effettuare le richieste on- line sul sito della Provincia di Milano è necessario essere in possesso delle credenziali di accesso all'applicativo COB che possono essere richieste al seguente indirizzo web http://www.provincia.milano.it/lavoro/LOGIN Selezionando la voce NUOVA REGISTRAZIONE

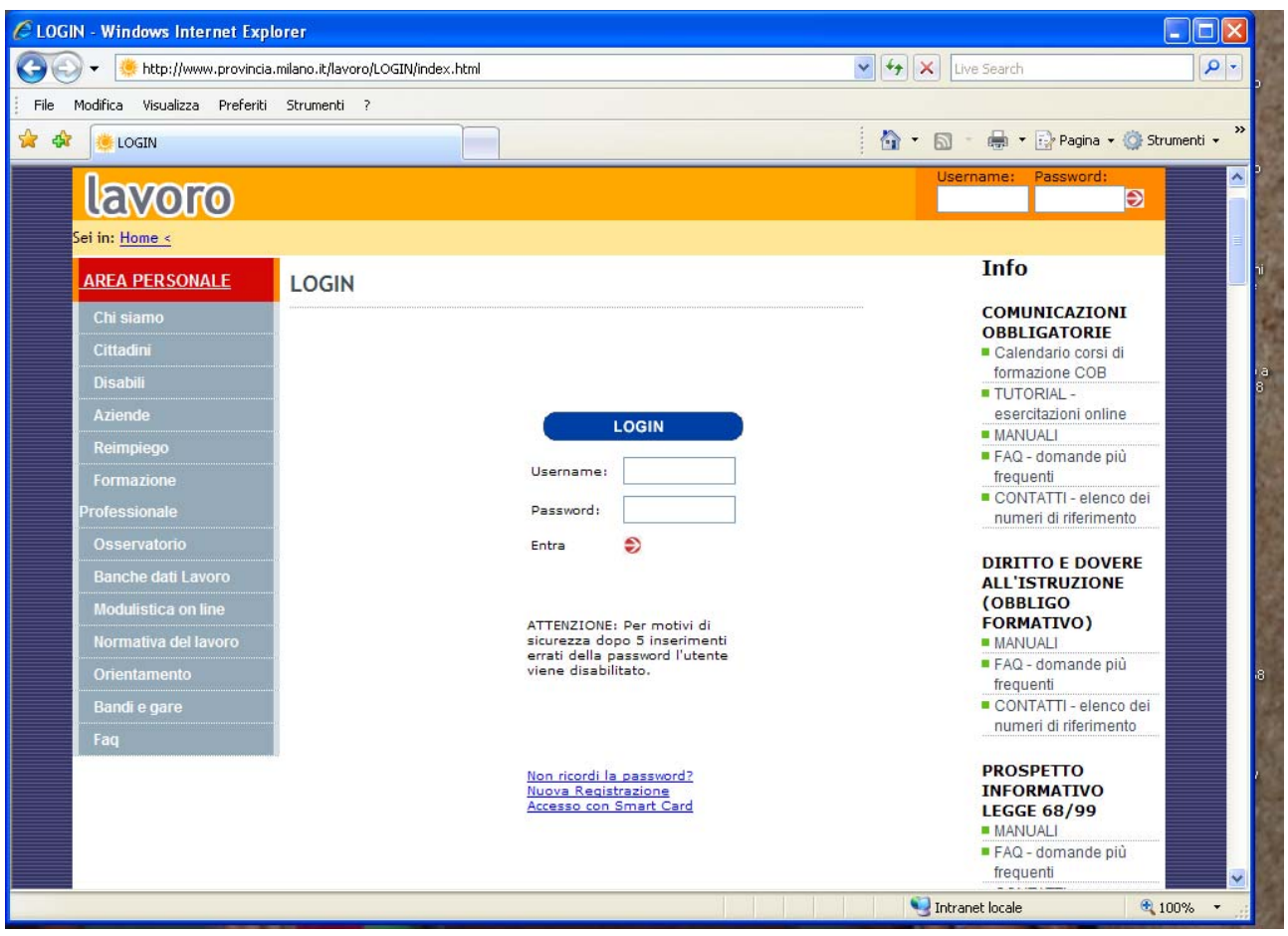

## **GLI UTENTI ACCREDITATI AL SERVIZIO COB PER L'INVIO DELLE COMUNICAZIONI OBBLIGATORIE POTRANNO UTILIZZARE LE STESSE CHIAVI DI ACCESSO.**

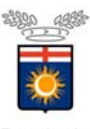

Provincia<br>di Milano Una volta effettuato l'accreditamento si ha accesso all'area personale.

Per la compilazione on line di qualsiasi richiesta è necessario accedere all'applicativo delle comunicazioni obbligatorie selezionando appositamente **COB**

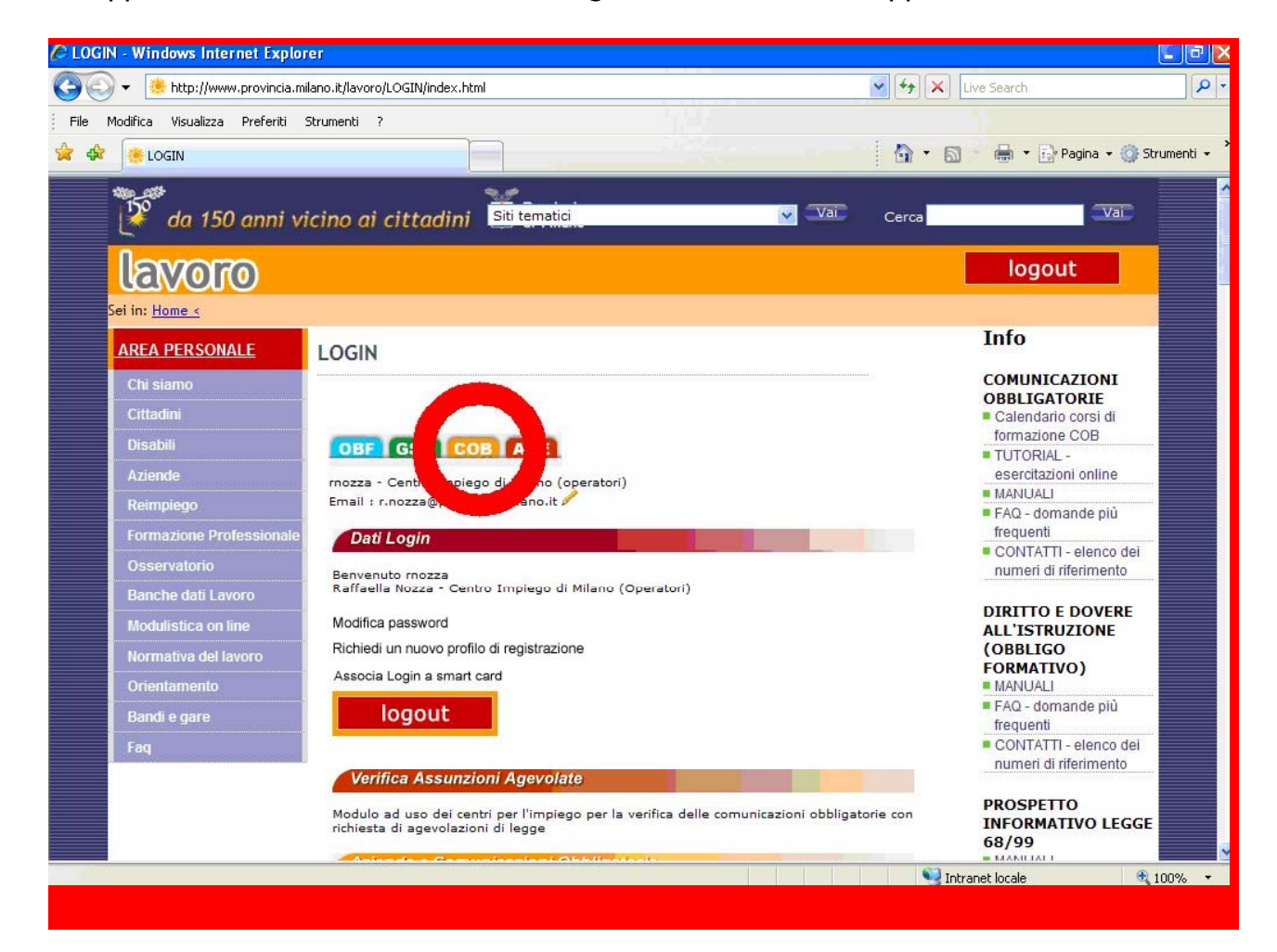

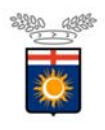

Provincia<br>di Milano Selezionare **Richiesta di Legge 68/99** presente nel menù navigatore (parte sinistra della maschera) e scegliere la funzionalità **nuova** per inserire la richiesta .

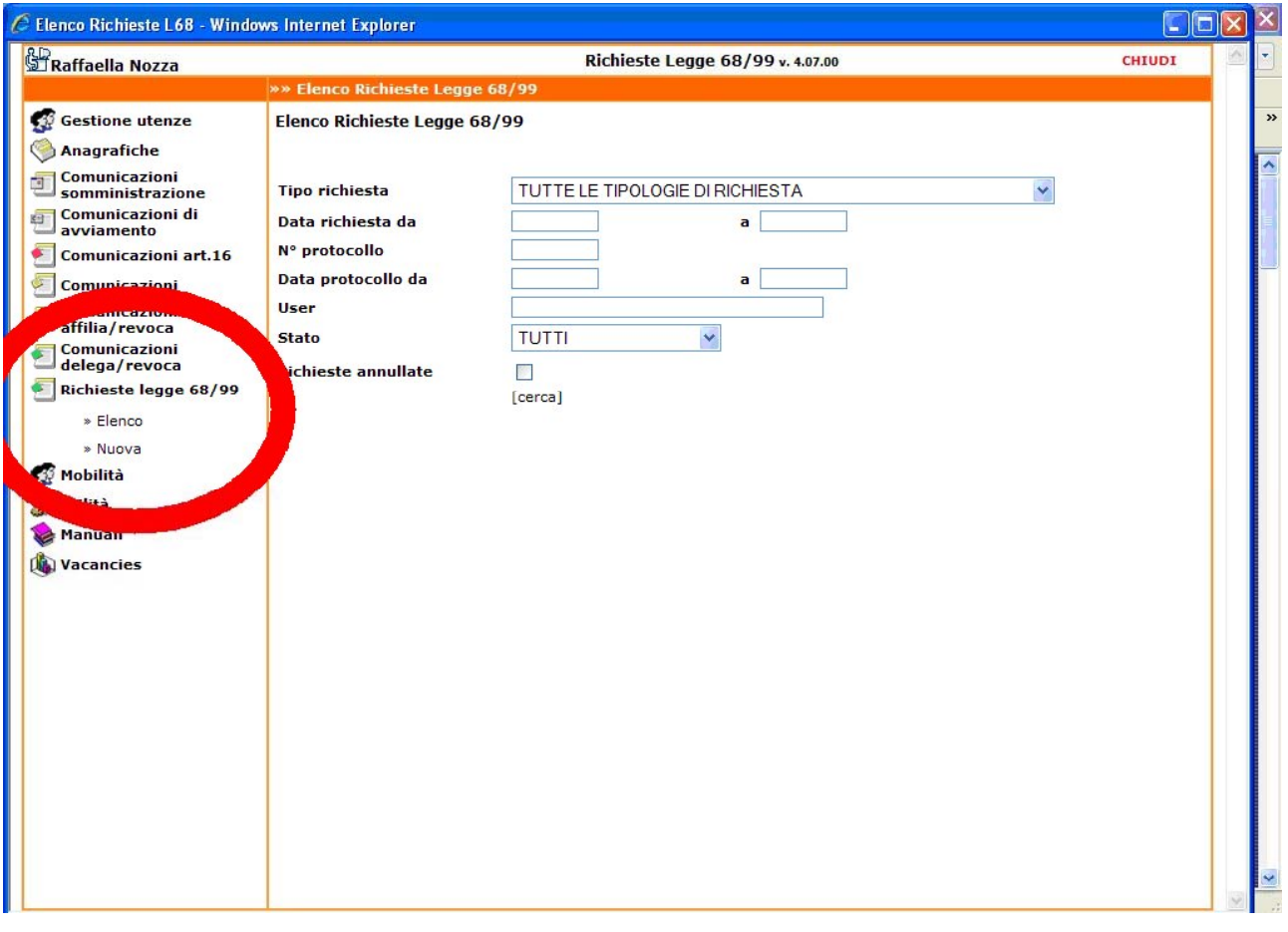

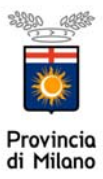

Cliccare sul tipo di richiesta che si vuole effettuare

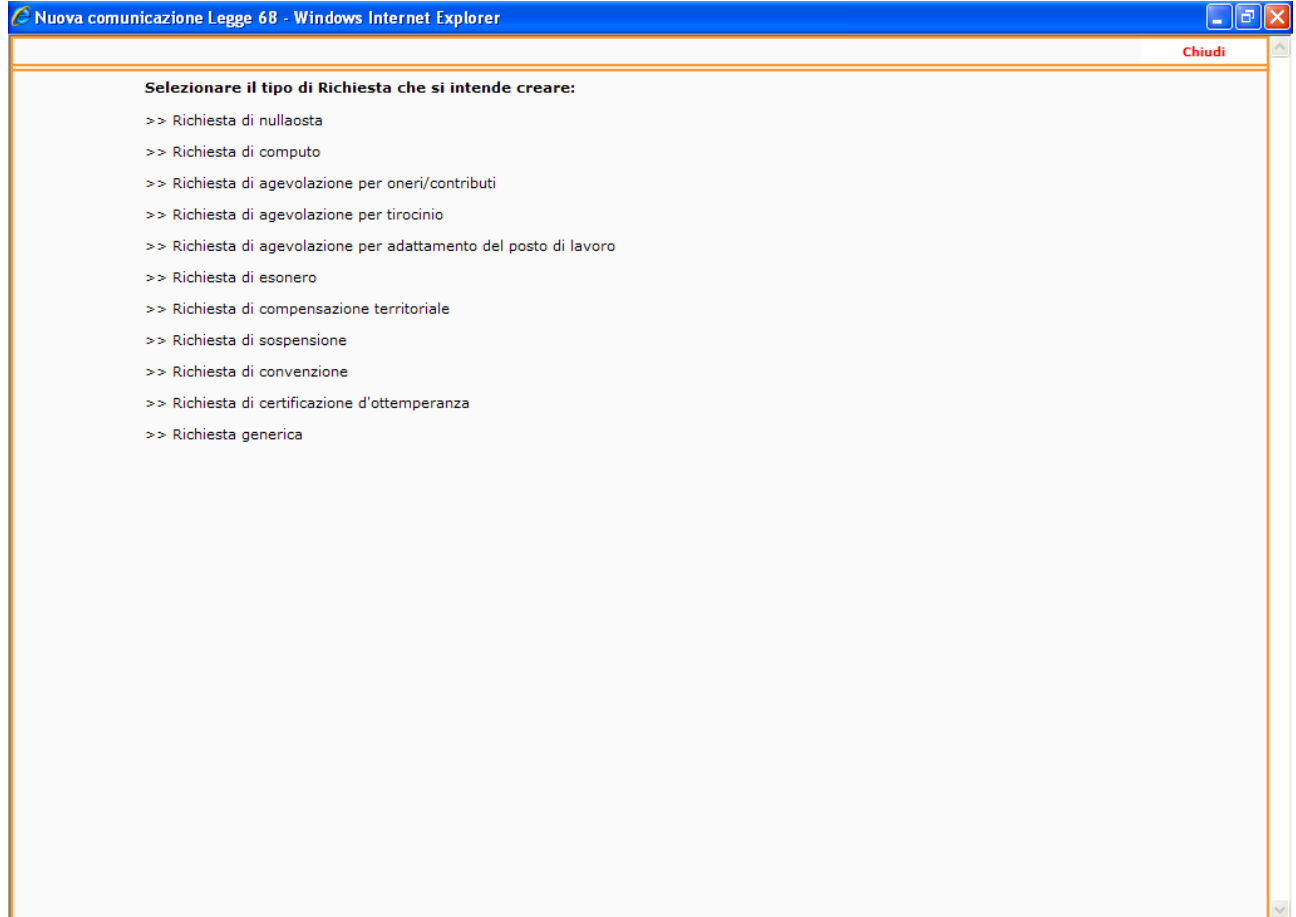

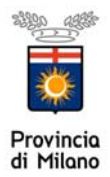

## **RICHIESTA DI SOSPENSIONE DAGLI OBBLIGHI OCCUPAZIONALI**

Per inviare on line la richiesta di sospensione si accede al portale Sintesi con le credenziali fornite dalla Provincia analogamente a tutti i tipi di richiesta on line (cfr. procedura da pag 1 a pag. 4).

Una volta selezionata dal menù la richiesta di sospensione si apre il form da compilare in ogni sua parte: **AZIENDA – DATI RICHIESTA – INFORMAZIONI AGGIUNTIVE – CLAUSOLE ALLEGATI.** 

In alcuni casi è presente la funzione **"CERCA"** per agevolare l'inserimento dei dati.

La pagina **AZIENDA** di default è già compilata con i dati associati all'utente logato per qualsiasi tipo di richiesta.

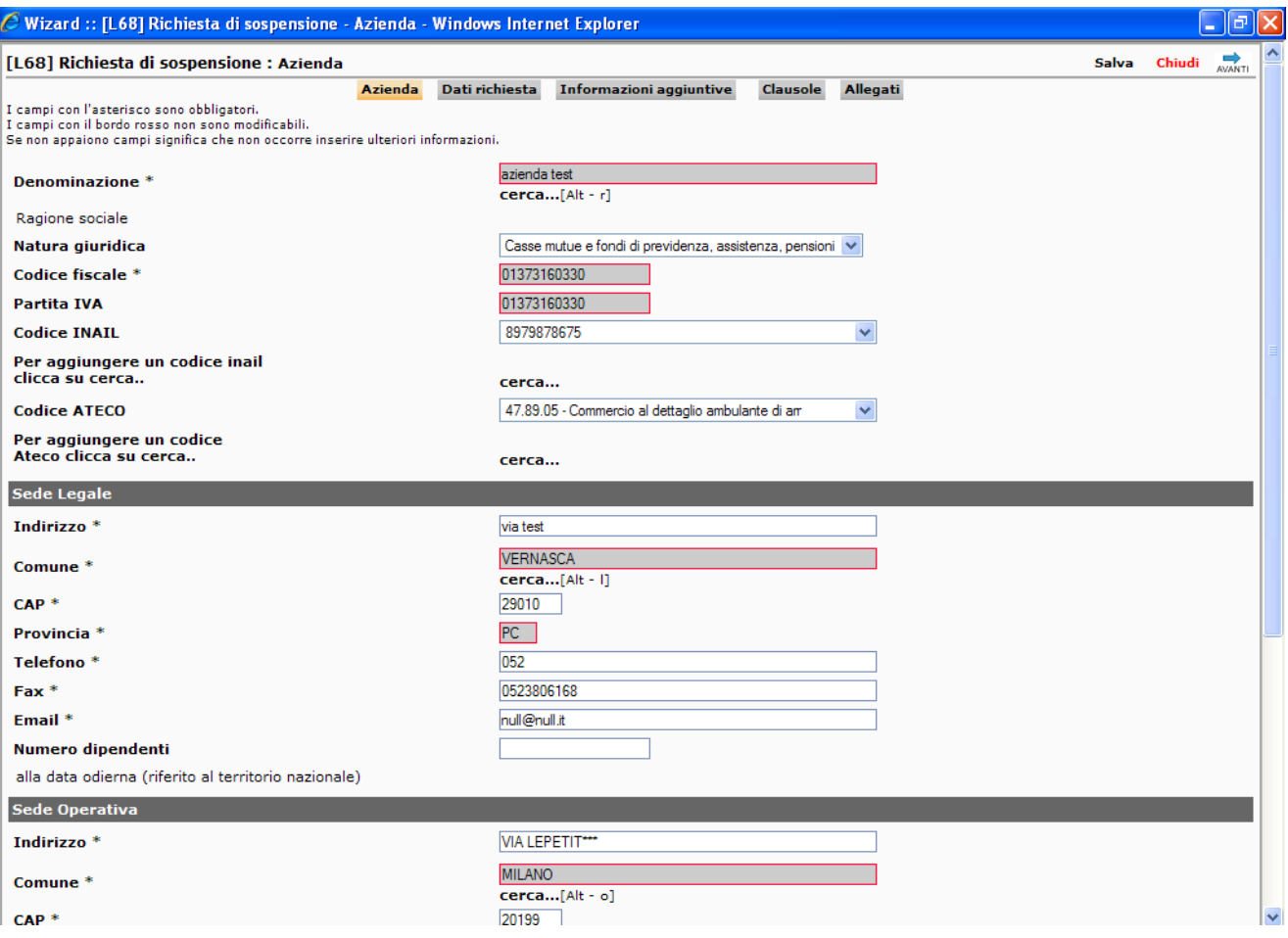

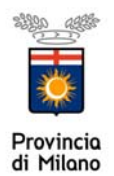

Nella pagina **DATI RICHIESTA** indicare obbligatoriamente se si tratta di richiesta di proroga oppure no. Se si tratta di proroga occorre obbligatoriamente specificare:

- Il numero dei licenziamenti effettuati
- La data dell'ultimo licenziamento
- Il tipo di sospensione (selezionando le fattispecie previste nel menu' a tendina
- Le Province coinvolte
- Data iniziale di avvio procedura
- Data finale procedura compreso il diritto di precedenza di mesi 6
- Durata procedura indicare il termine complessivo

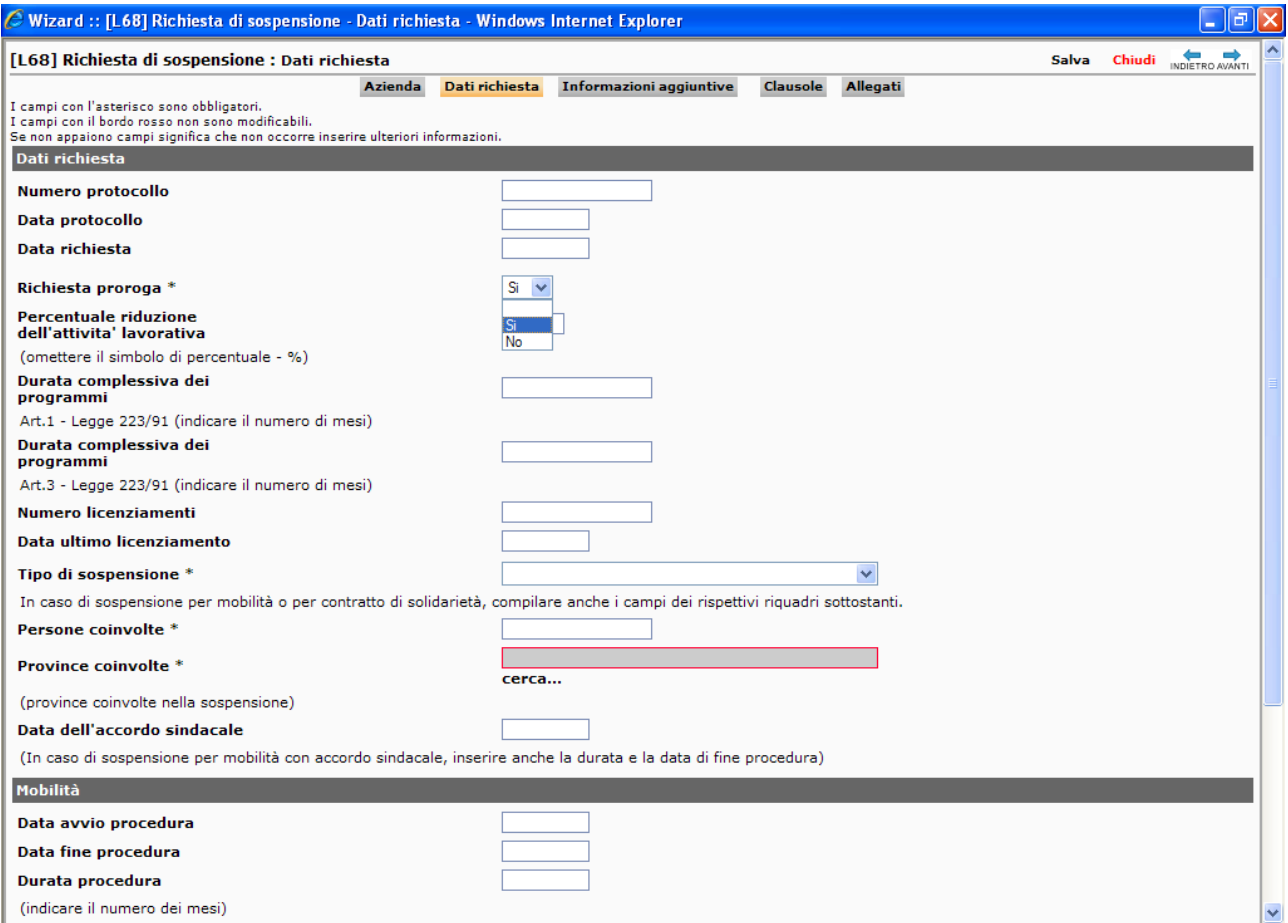

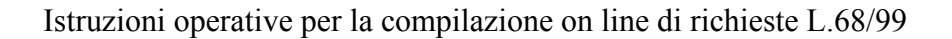

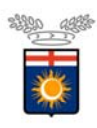

Provincia<br>di Milano La pagina ALLEGATI cliccando su allega documento occorre inserire:

- Il verbale di accordo Sindacale Ministeriale o Regionale in caso di CIGS Contratti di Solidarietà e Mobilità
- Nel campo note vanno inseriti i dati riassuntivi del tipo di crisi aziendale e le date di inizio /fine provvedimento nonché il numero dei lavoratori coinvolti nella Provincia di Milano

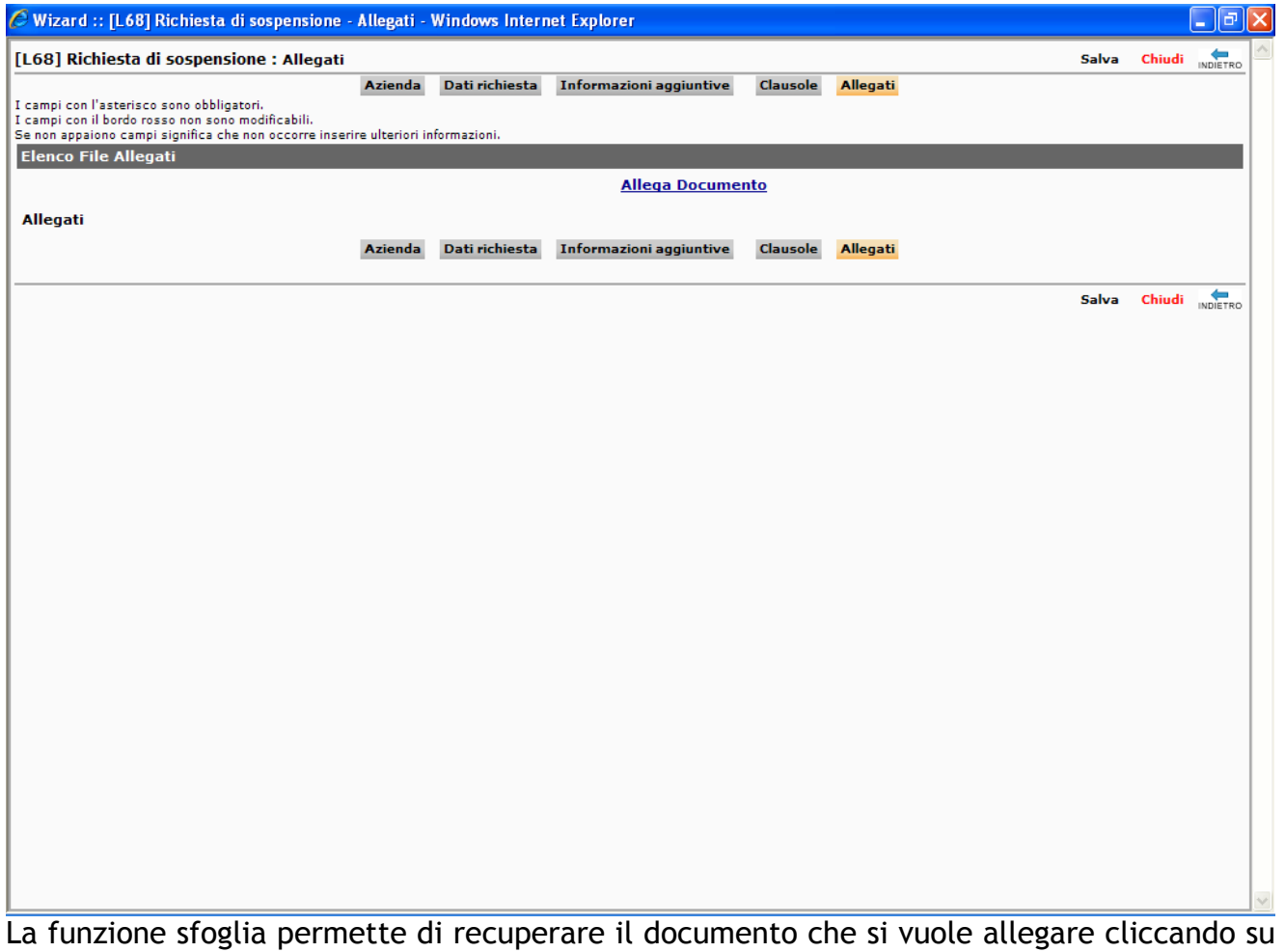

Invia file. Al fine di non appesantire il sistema è preferibile zippare i documenti in un unico file eventualmente specificando nel campo note l'elenco dei documenti inviati(cfr. pag 10).

Terminata la compilazione il documento va salvato e con l'invio viene perfezionata la trasmissione on line (cfr pag 11 e 12).

Per richiamare un' autorizzazione rilasciata è necessario scegliere dal menu di navigazione principale **Richiesta legge 68/99** la funzionalità **ELENCO** (vedi schermata pag. 3) se lo stato della pratica risulterà **EVASO** in altro sopra la barra arancione sarà possibile scaricare il provvedimento con cui la Provincia prende atto dell'istanza avanzata.